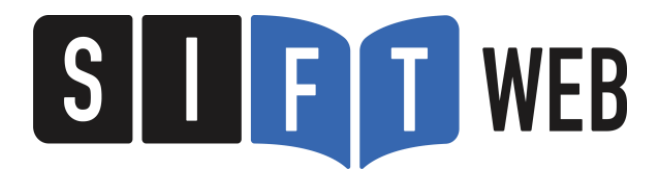

# **SIFTWEB** moovinstudio 注文操作ガイド

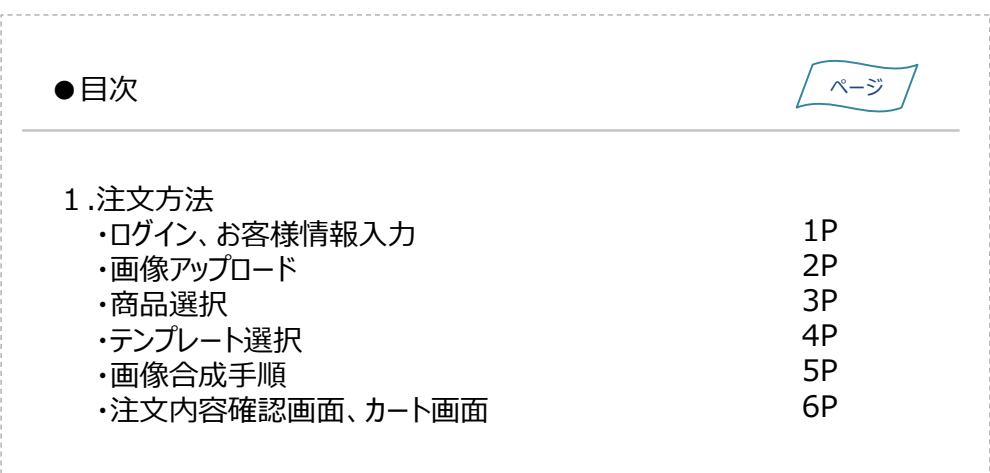

2021年8月4日発行 / ver 1.0

**LABONETWORK** 

1) 下記URLよりログイン画面を開く

## ■ログインURL : **https://sift-web.labonetwork.co.jp/Login**

■ログイン画面

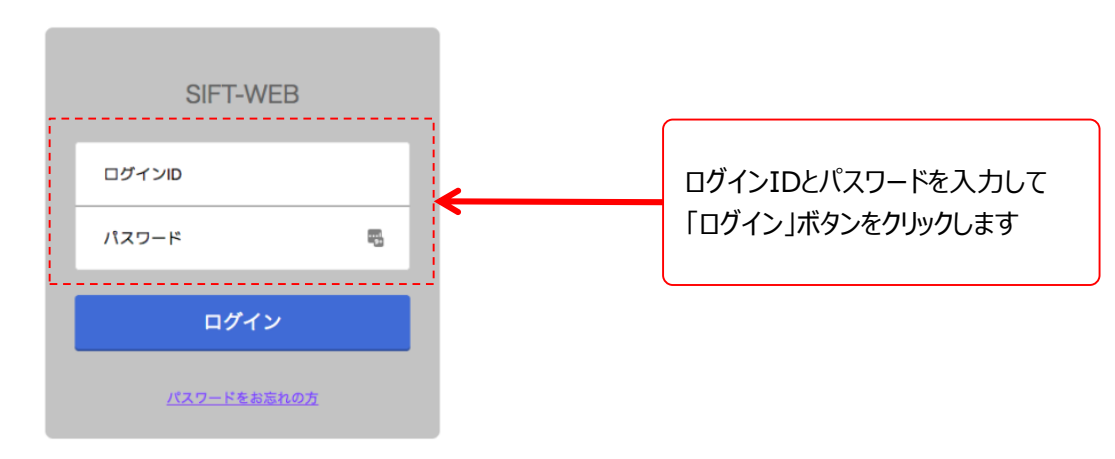

2) TOP画面より「発注スタート」をクリックする

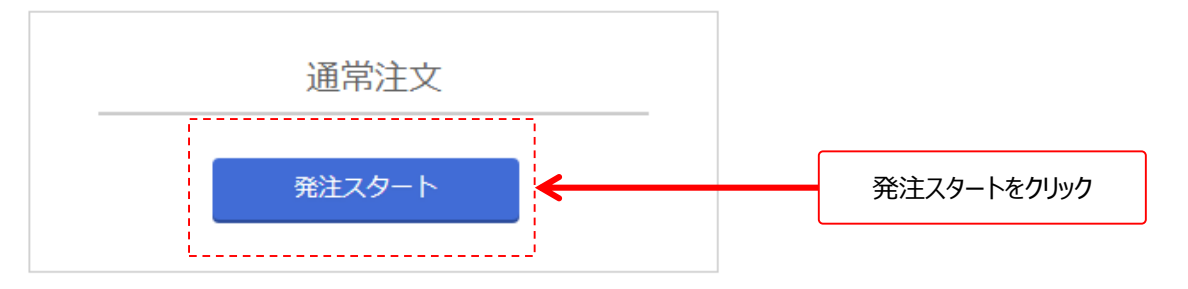

3)お客様情報の入力を行い、入力後「ファイルアップロードへ進む」をクリックする

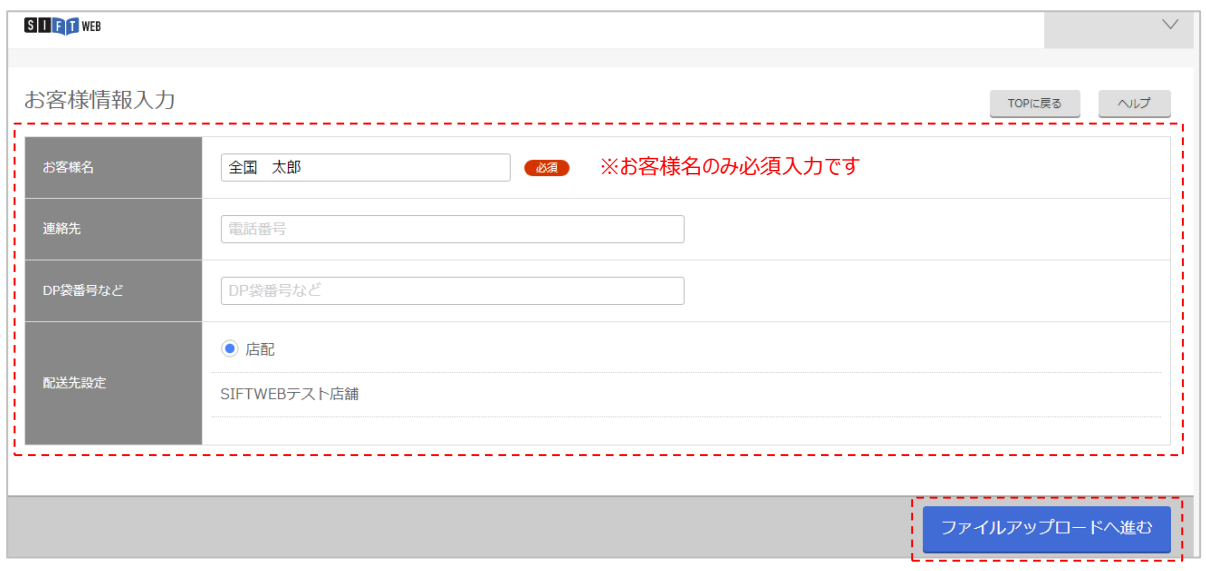

4)画像をアップロードする

■アップロード方法①:「ファイルを選択」をクリックした後、取り込む画像を選択し、「開く」をクリックします

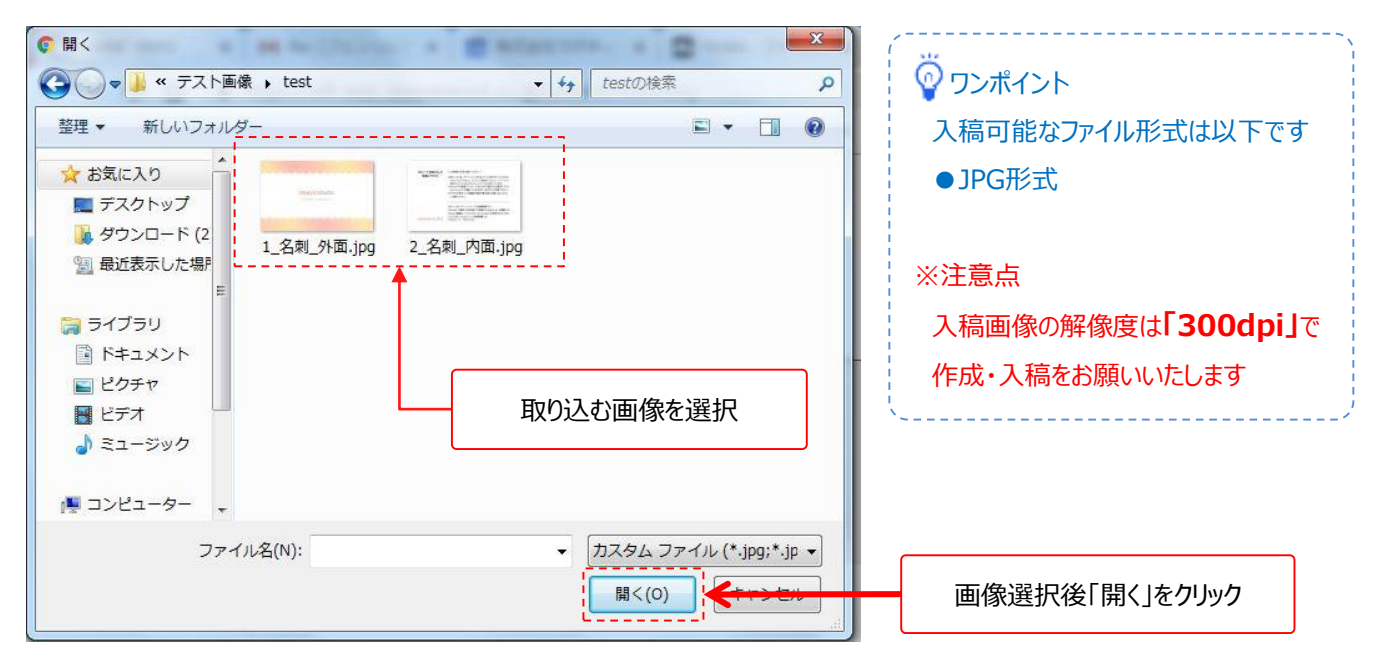

### ■アップロード方法②: 使用画像を直接、画面にドラッグ&ドロップして取り込みます

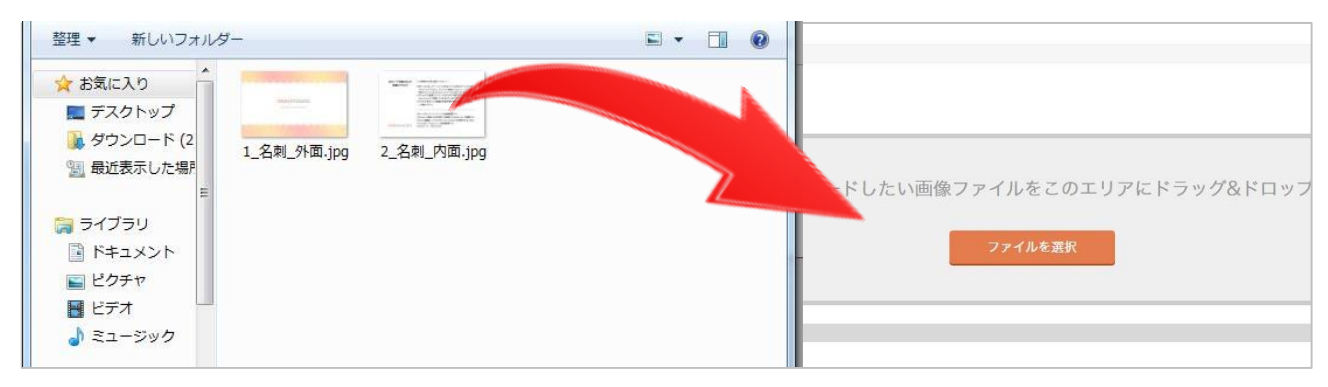

#### 5) 画像アップロードが開始されます

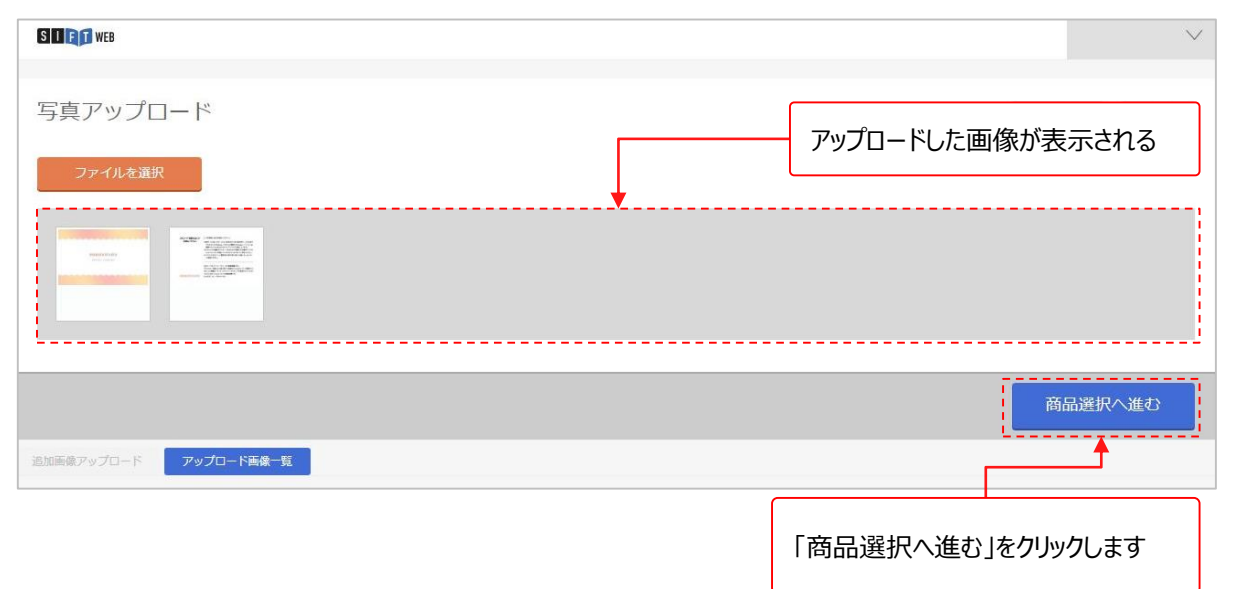

# **1.【注文方法】 商品選択**

## 6) moovinStudioの商品を検索します

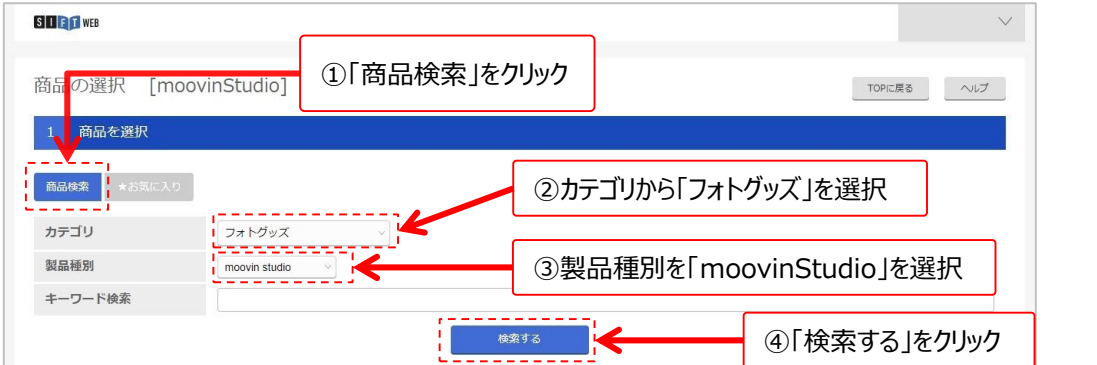

## 7)注文する商品を選択します

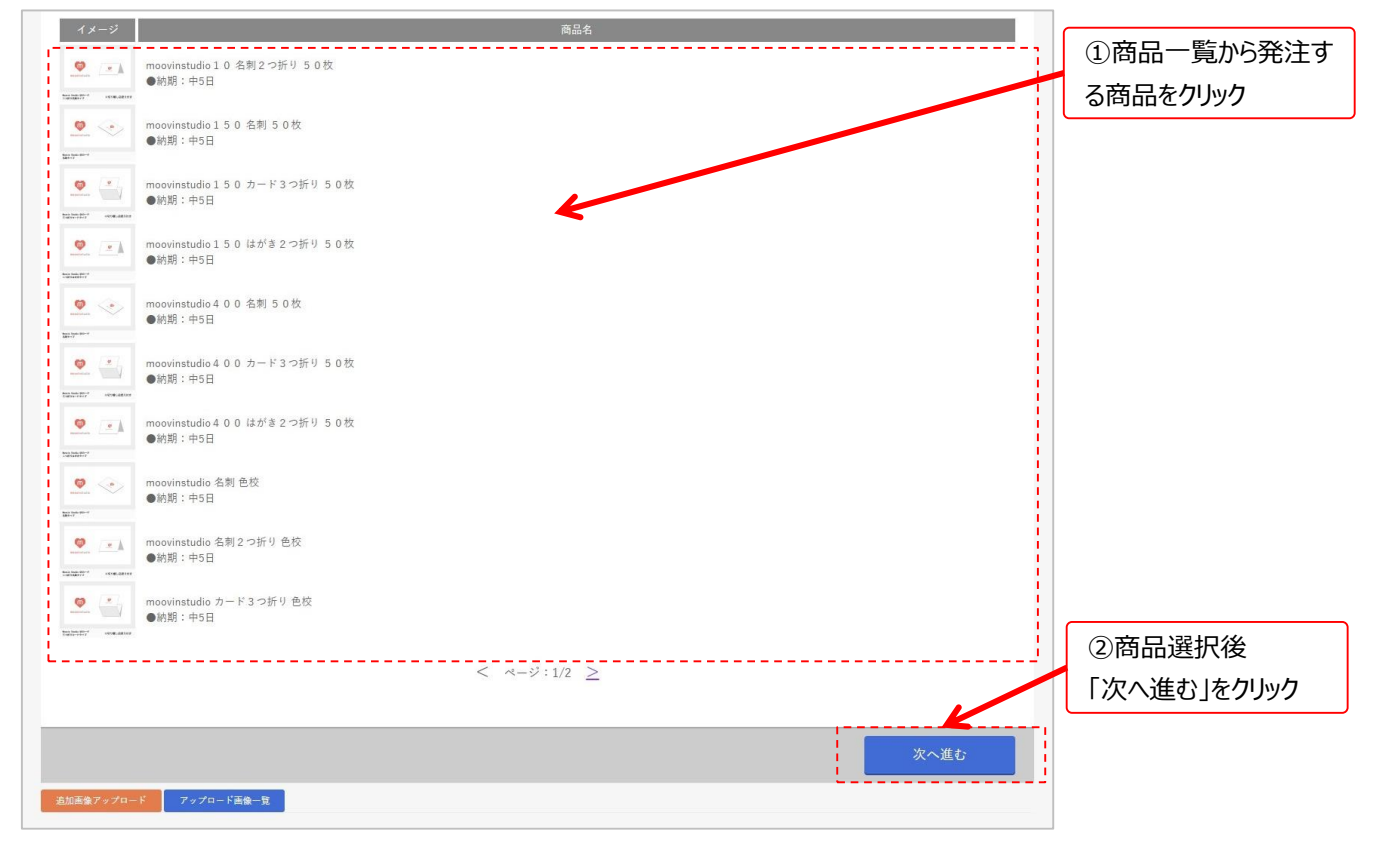

8)部材・加工・サイズの選択はそのまま「次へ進む」をクリックします

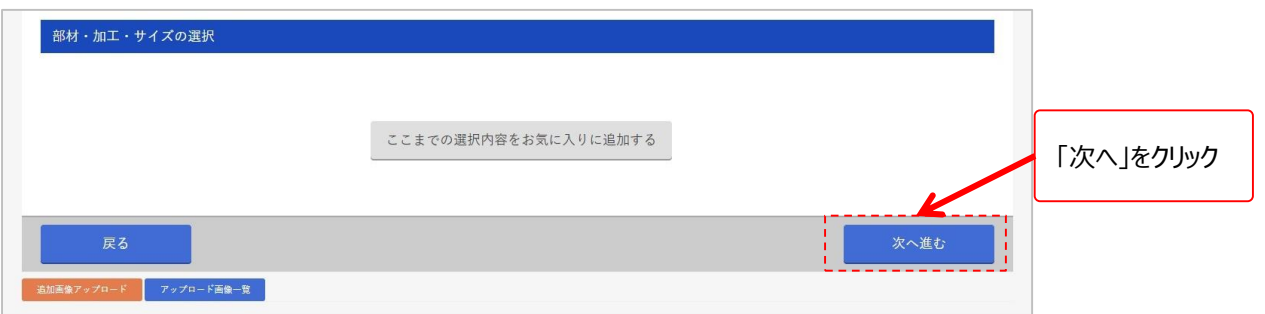

10)画面遷移後に表示されるナビゲート画像、またはトリミング編集画面の上部にある「テンプレートを選択」ボタンをクリックして

テンプレートの一覧を表示します

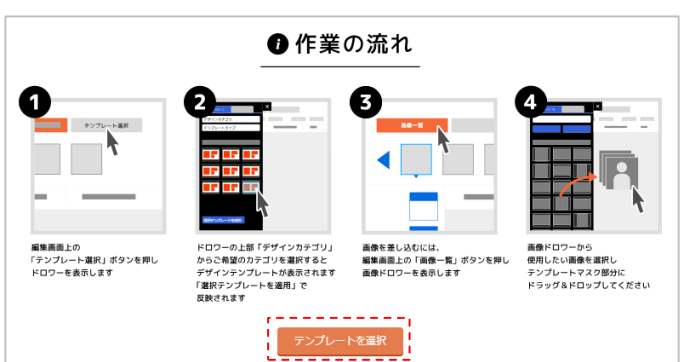

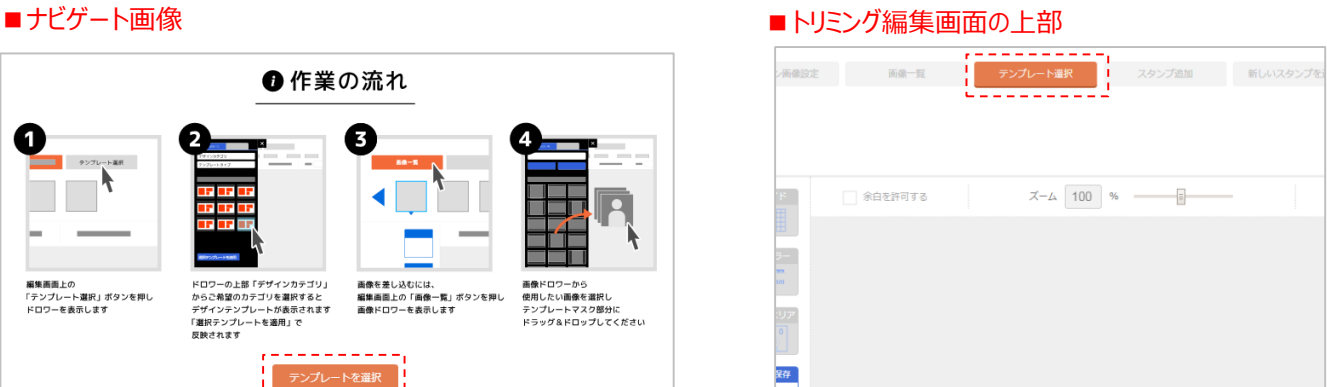

11)テンプレート一覧のドロワーを表示後、使用するテンプレートのデザインカテゴリを選択します

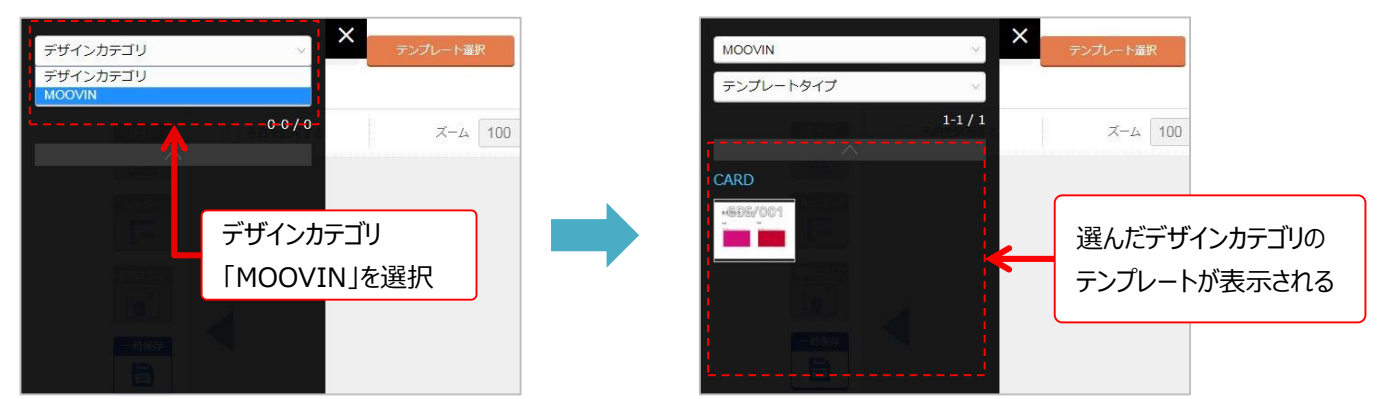

12)使用するテンプレートを選択し、トリミングエリアにドラッグ&ドロップする

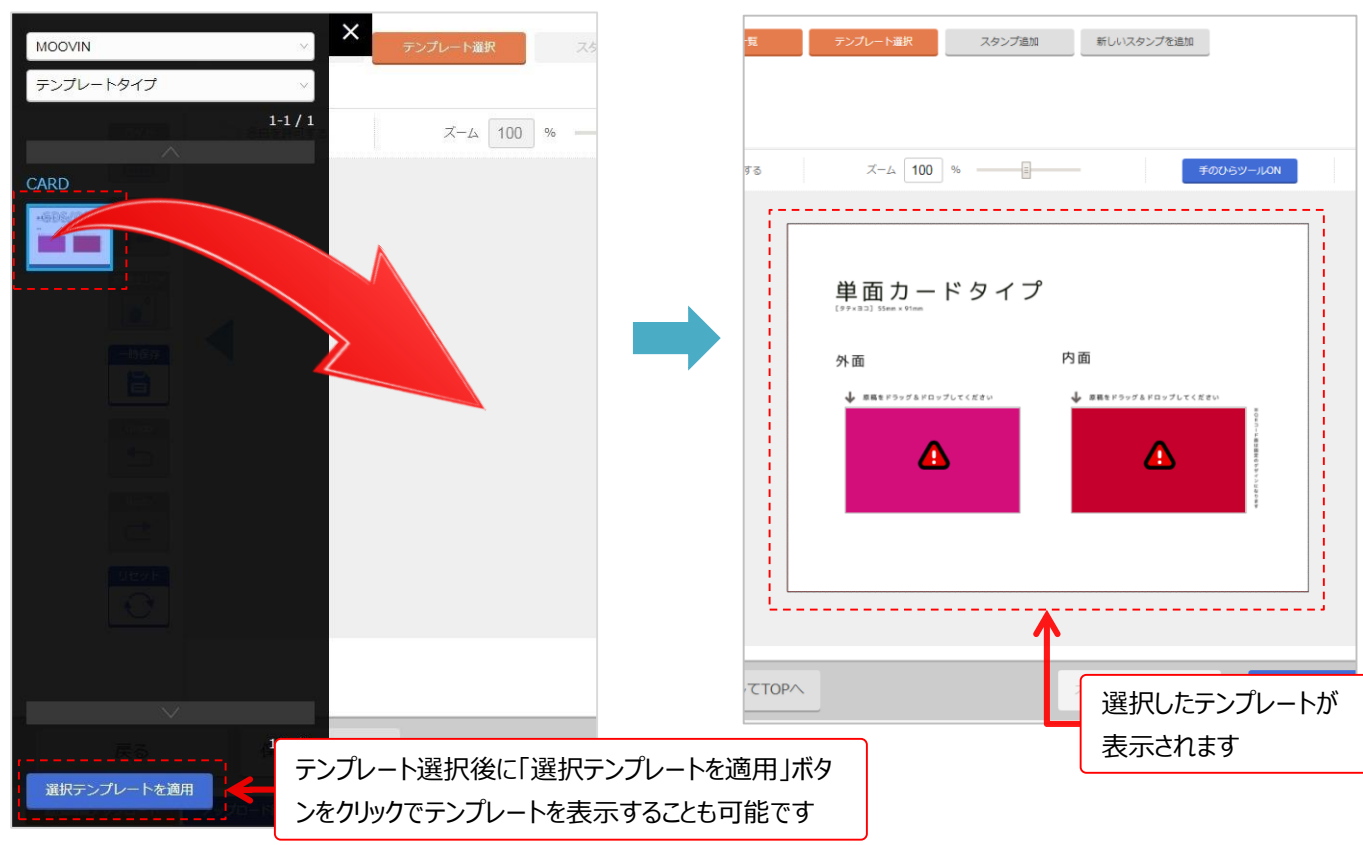

13)「画像一覧」をクリックして、アップロードした画像一覧を表示します

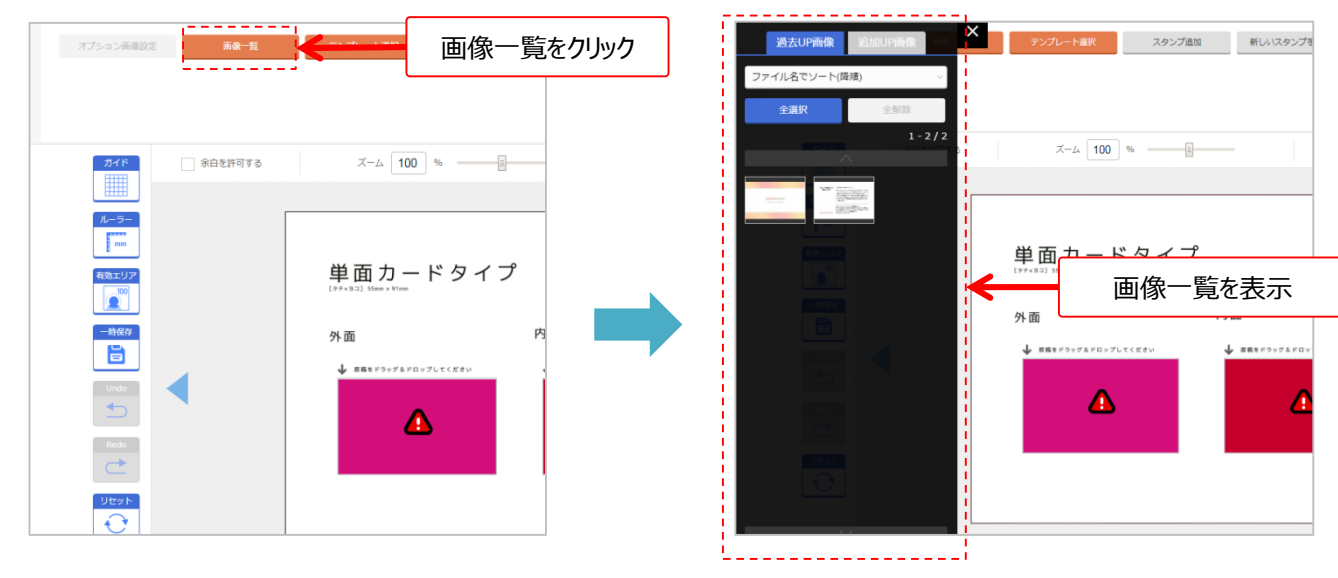

14) 外面・内面それぞれの画像を、ピンク or 赤の枠にドラッグ&ドロップします

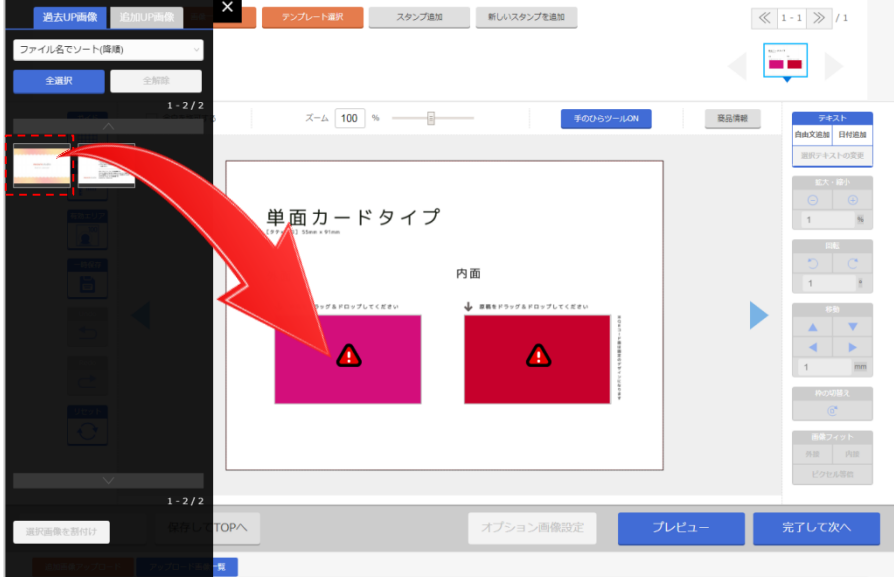

16)テンプレートに画像が合成されるので、そのまま画面右下の「完了して次へ」をクリックします

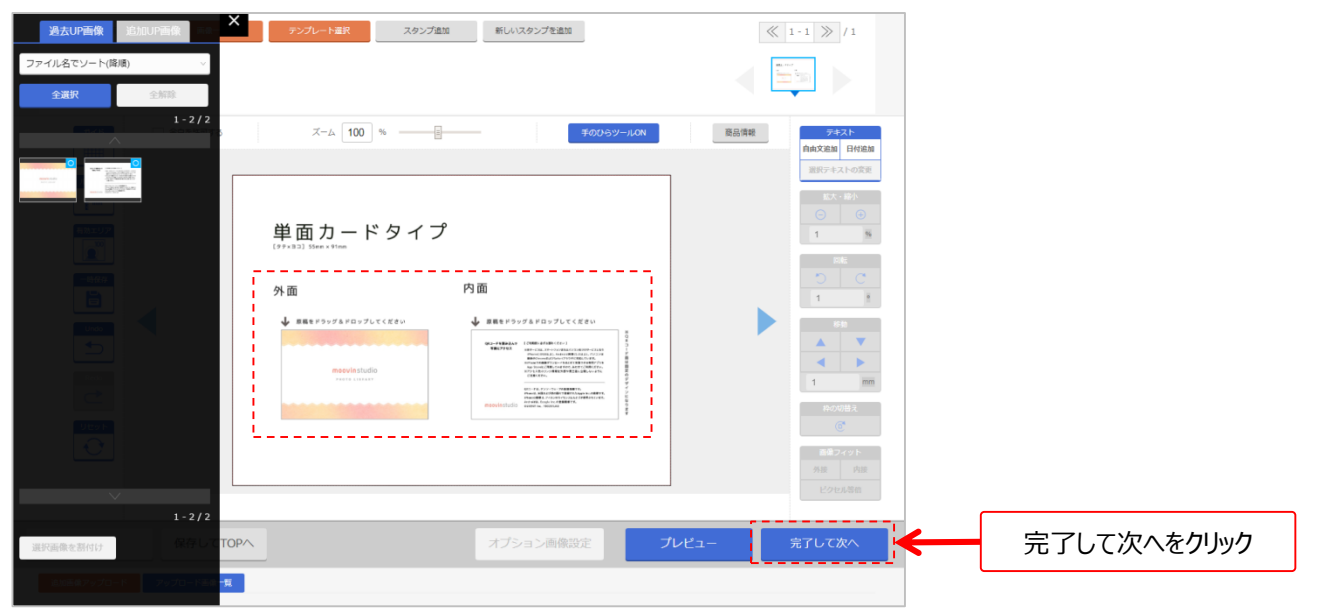

# 17)作成した注文内容の確認と、数量入力を行います

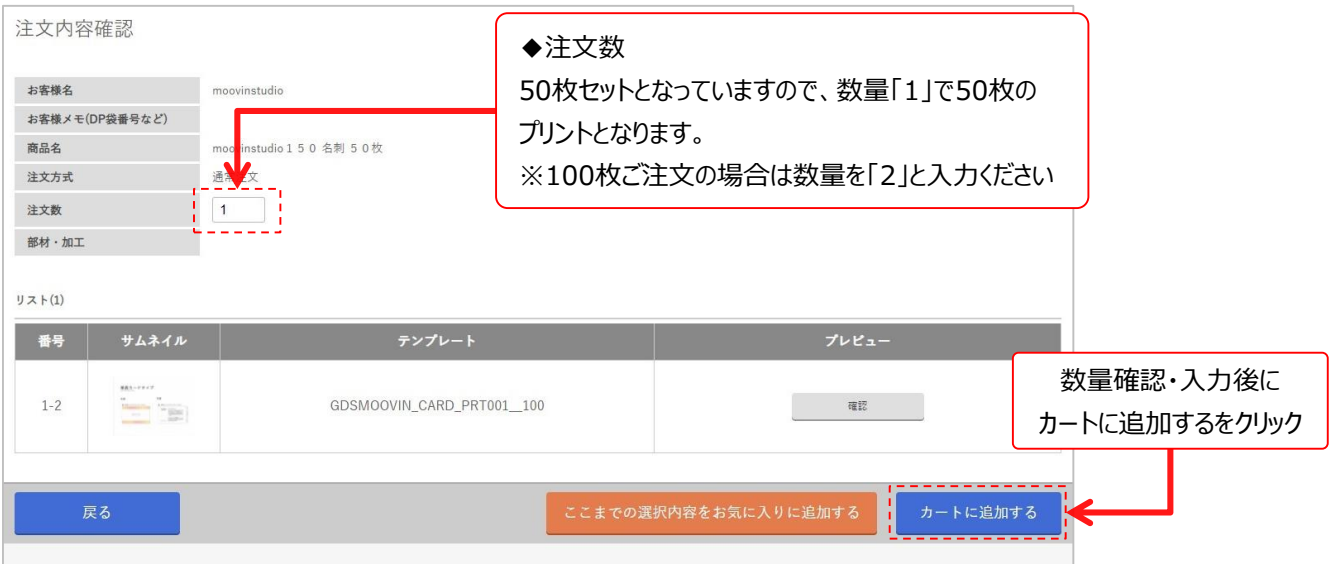

## 18) カート画面が表示されます

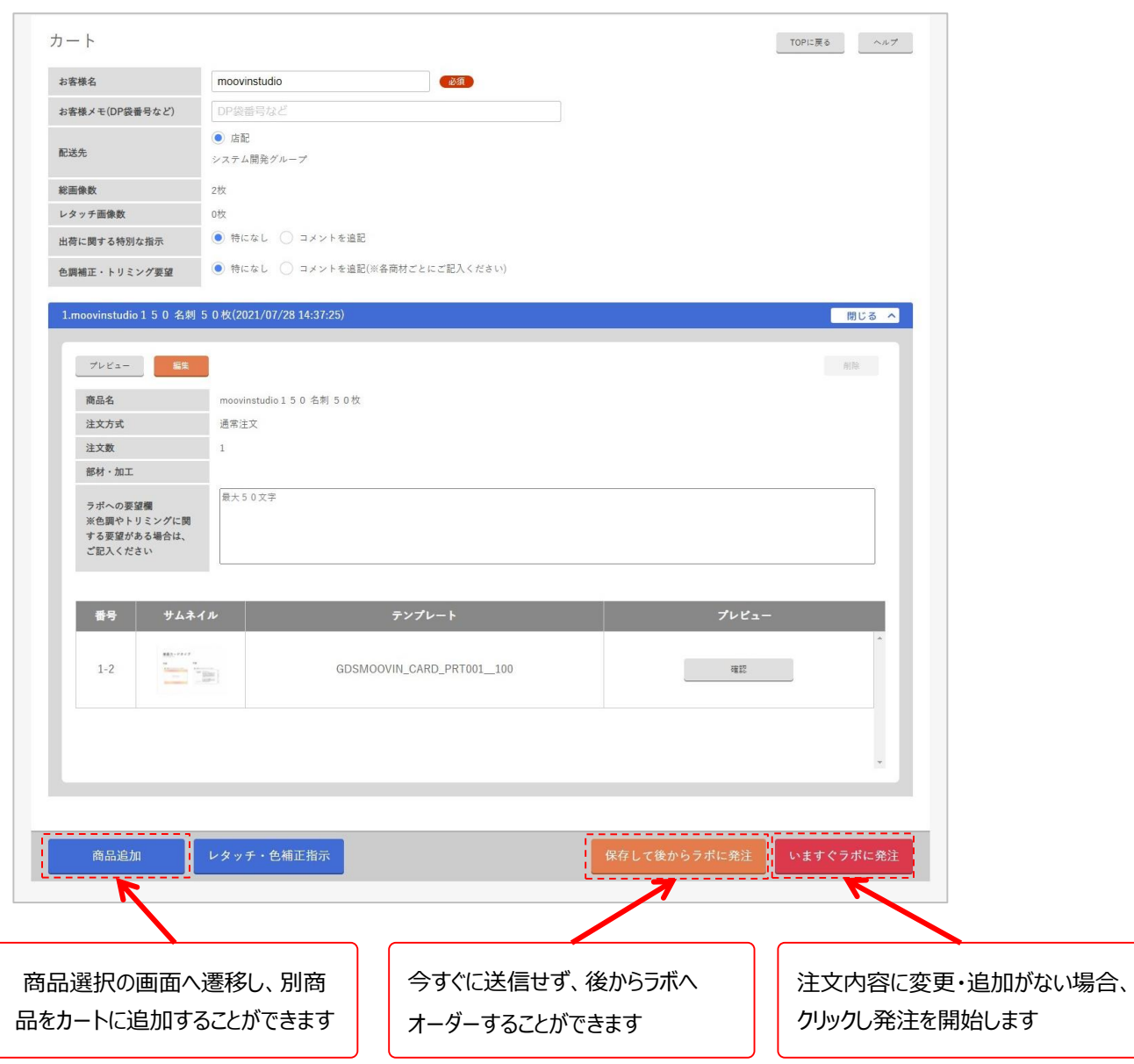